## **Slik laster du ned Kirkepartner Basis for Mac**

*Her finner du en kort introduksjon til hvordan du laster ned og installerer Kirkepartner Basis. Veiledningen viser steg for steg på en Mac-maskin og nettleseren Safari. Ved bruk av andre nettlesere kan det være noen avvik. Likevel skal prosessen være likende.*

1: Åpne en nettleser og skriv følgende inn i adressefeltet.

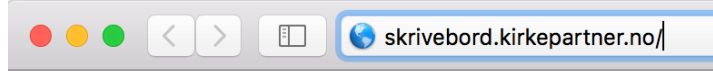

2: Velg deretter «Install Vmware Horizon Client» ved å trykke på følgende ikon:

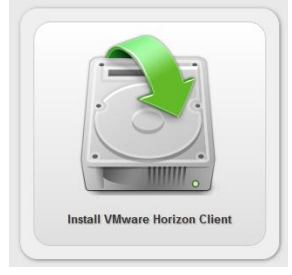

3: Under «VMware Horizon Client for Mac», trykk på lenken «Go to Downloads».

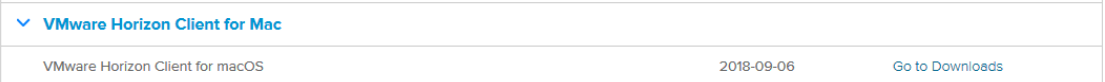

4: På neste side, velg siste versjon.

# Download VMware Horizon Client for  $macOS$

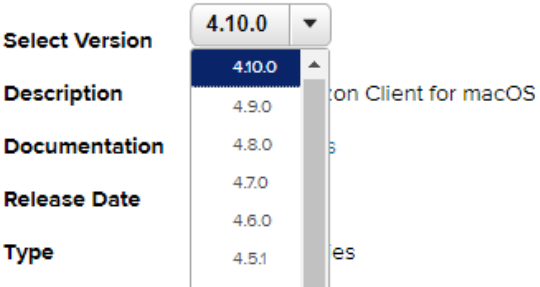

5: Trykk på «Download»-knappen. Ved å gjøre dette starter du nedlastingsprosessen av VMware Horizon Client.

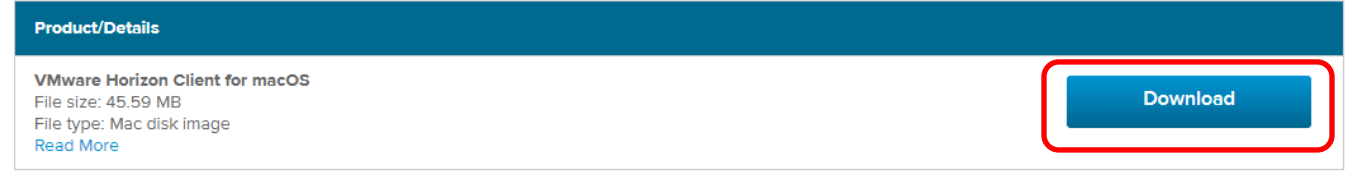

#### 6: Etter at programmet er lastet ned, åpne Finder.

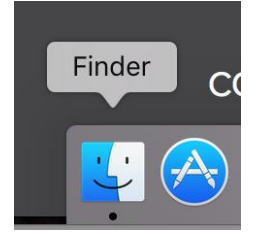

### 7: Let deg frem til Nedlastinger-mappen. Finn installasjonsfilen og dobbeltklikk på denne.

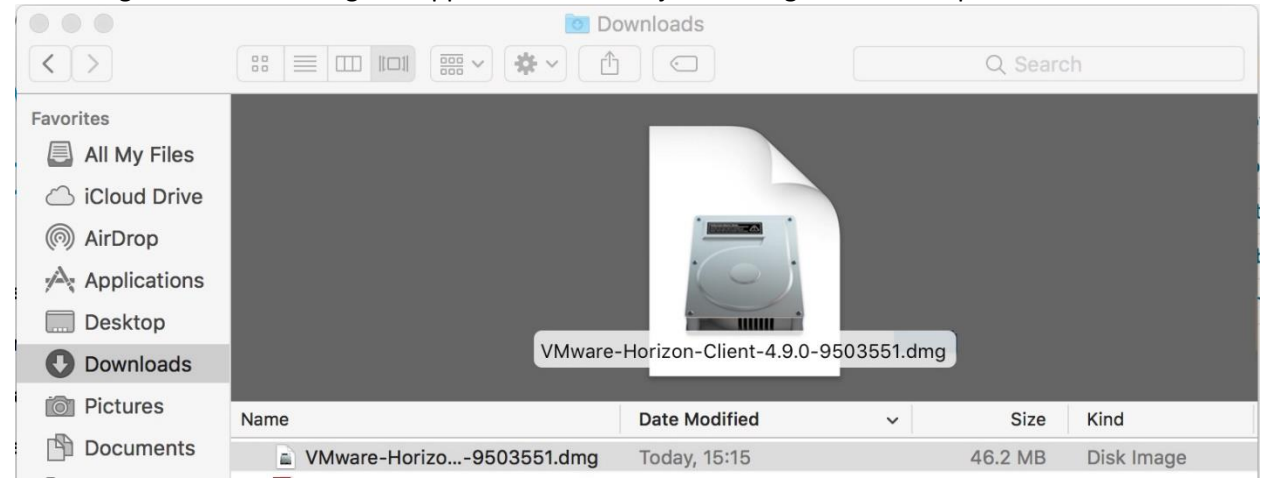

#### 8: Godta lisensen til VMware Horizon Client ved å trykke på «Agree».

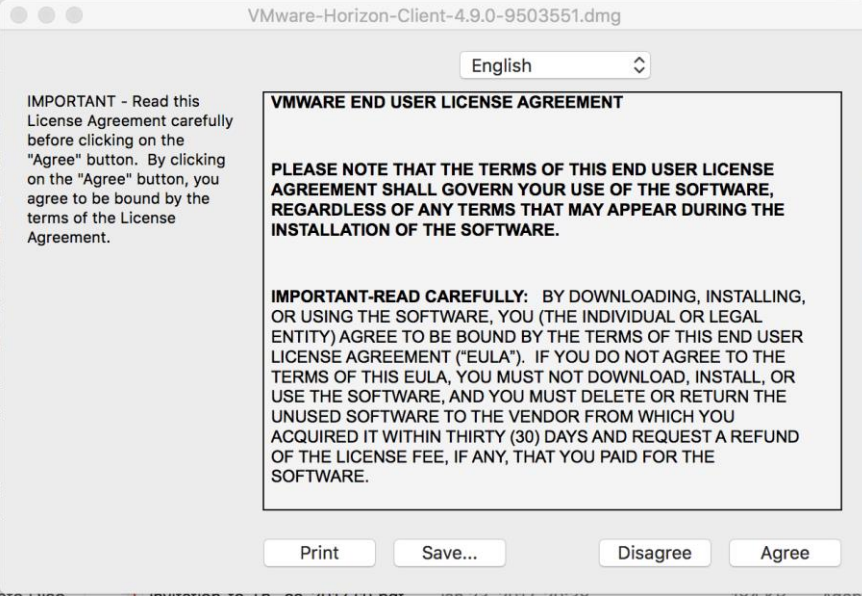

9: Dra programmet «VMware Horizon Client.app» over i Applikasjoner-mappen. Ved å gjøre dette installerer du programmet.

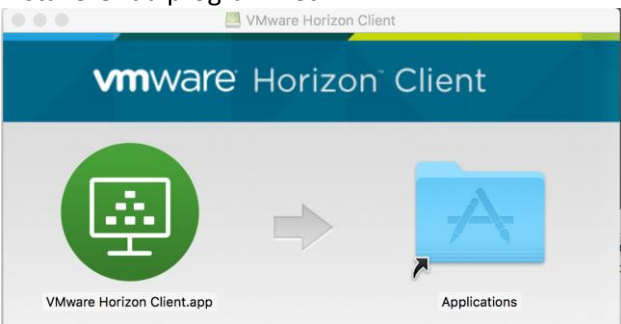

10: Åpne programmet ved å trykke på ikonet. Programmet ligger i «Dock».

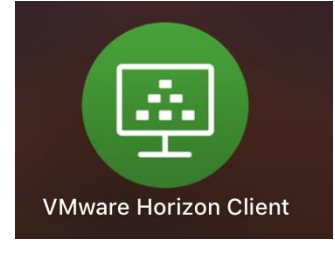

11: Trykk på plusstegnet over «New Server». Noen ganger kommer du rett til steg 12.

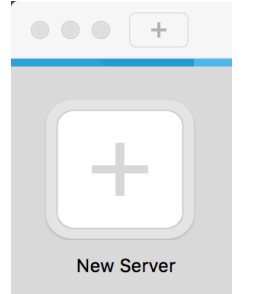

12: Skriv inn serveradressen, og trykk «Connect».

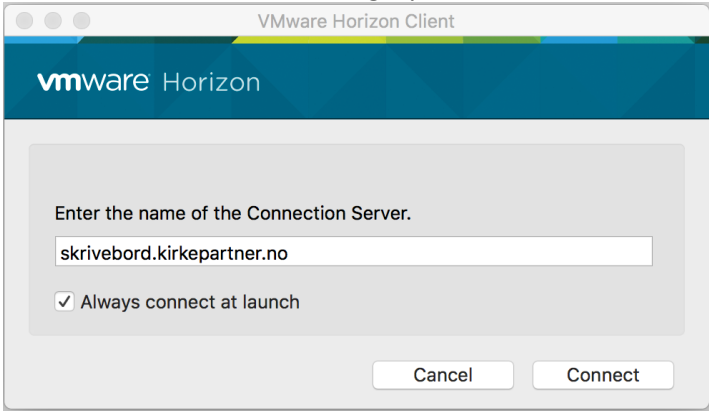